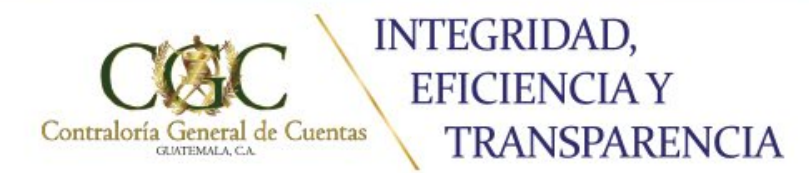

# **GUIA USUARIO EXTERNO**

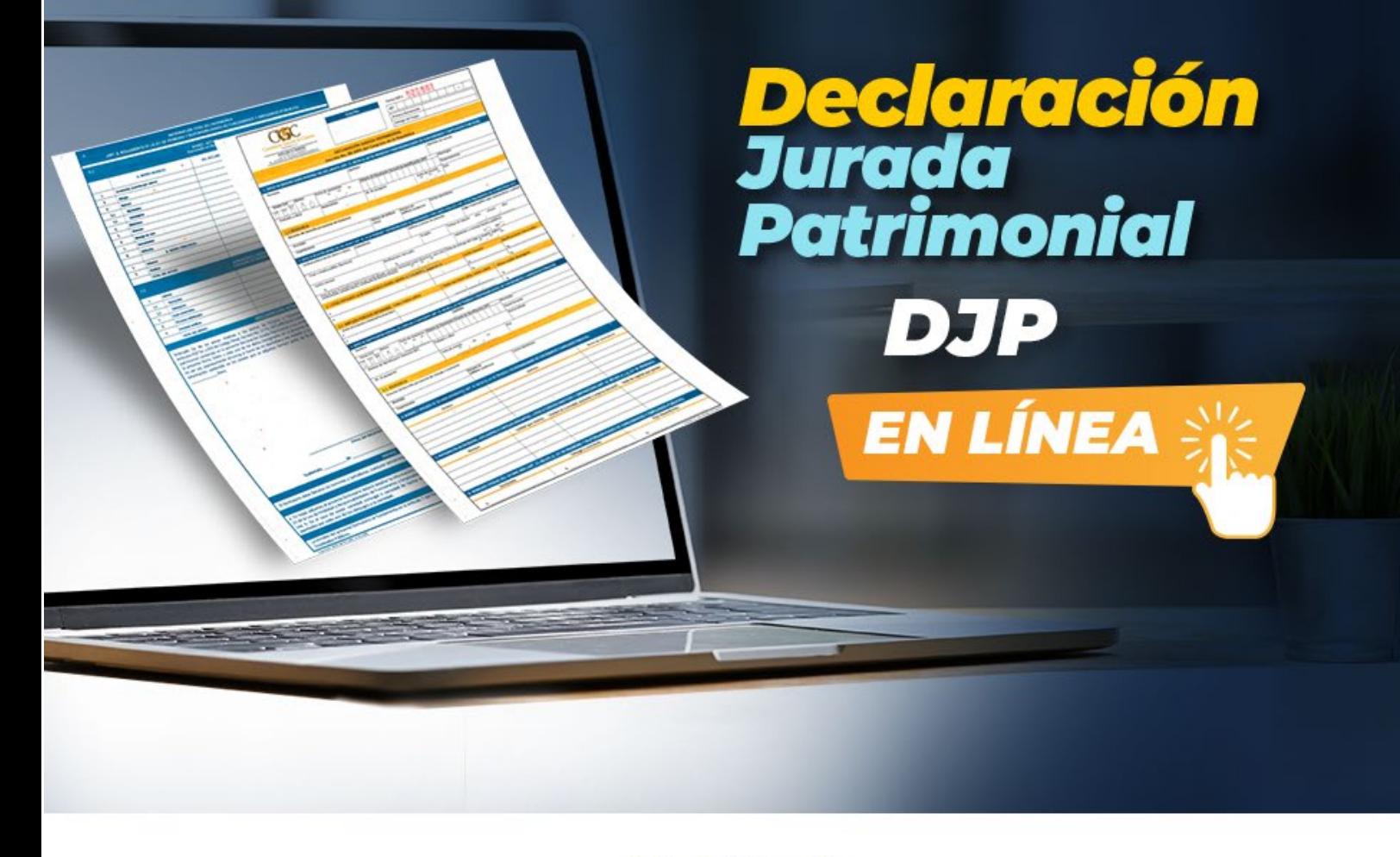

Administración: Dr. Edwin Humberta Salazar Jerez

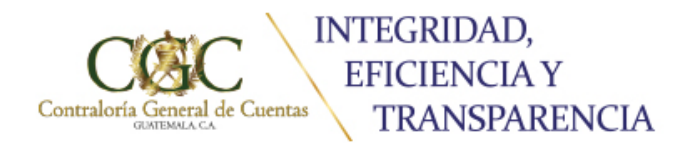

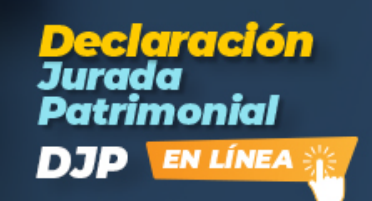

#### **GUIA USUARIO EXTERNO / ACUERDO A-039-2022**

De conformidad a lo establecido en el Acuerdo A-006-2016, los funcionarios y empleados públicos que se encuentran registrados y actualizados en el portal web, tendrán la opción de la Presentación Electrónica de Declaración Jurada Patrimonial.

Para ingresar a esta pantalla debe realizar los primeros 4 pasos indicados a continuación:

#### **1. Ingreso al portal web**

El usuario debe ingresar a la página de la Contraloría General de Cuentas en el link: https:// www.contraloria.gob.gt/ a la opción PORTAL web.

Ingresar con número de Identificación Tributaria –NIT- y contraseña otorgada (si no la recuerda puede reiniciarla y se le enviará una nueva a su correo electrónico registrado).

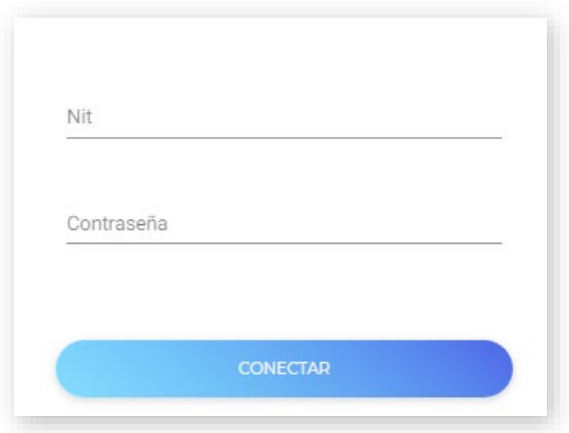

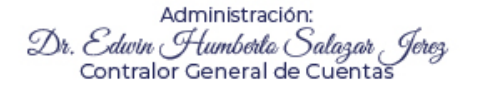

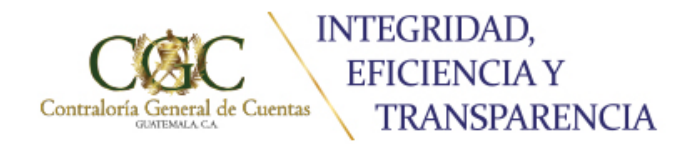

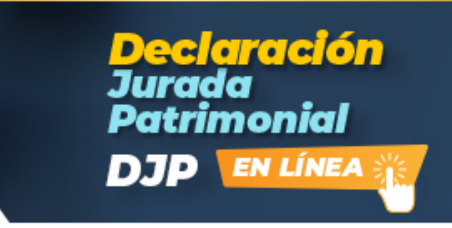

#### **2. Seleccione el apartado de probidad**

Al ingresar al icono de probidad encontrará la opción Declaración Jurada Patrimonial y las gestiones disponibles a su usuario.

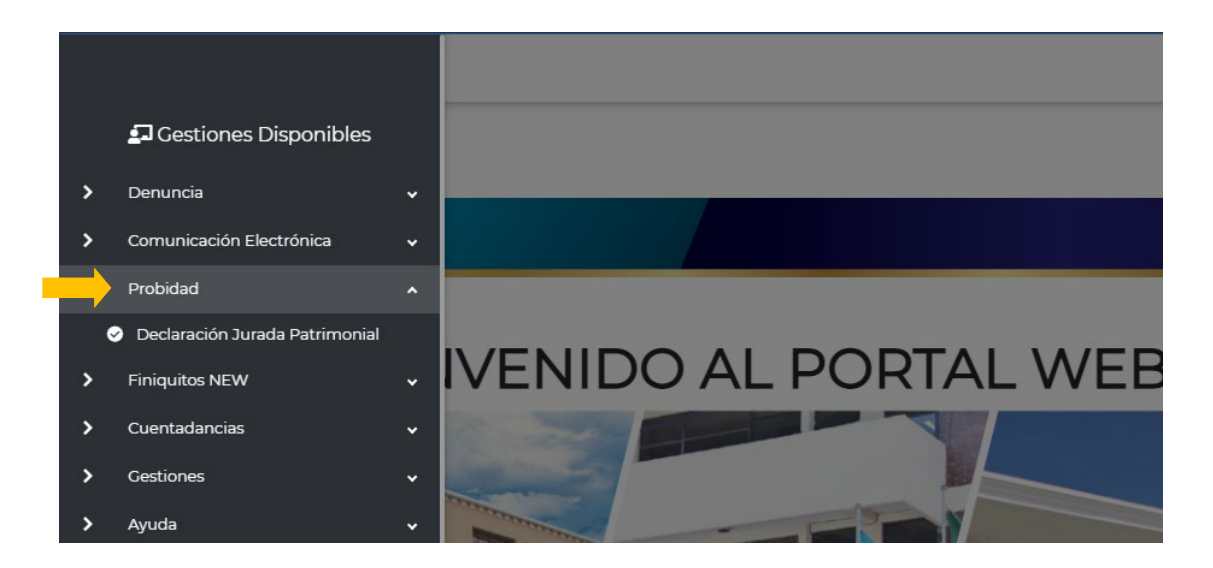

# Se desplegará la pantalla siguiente:

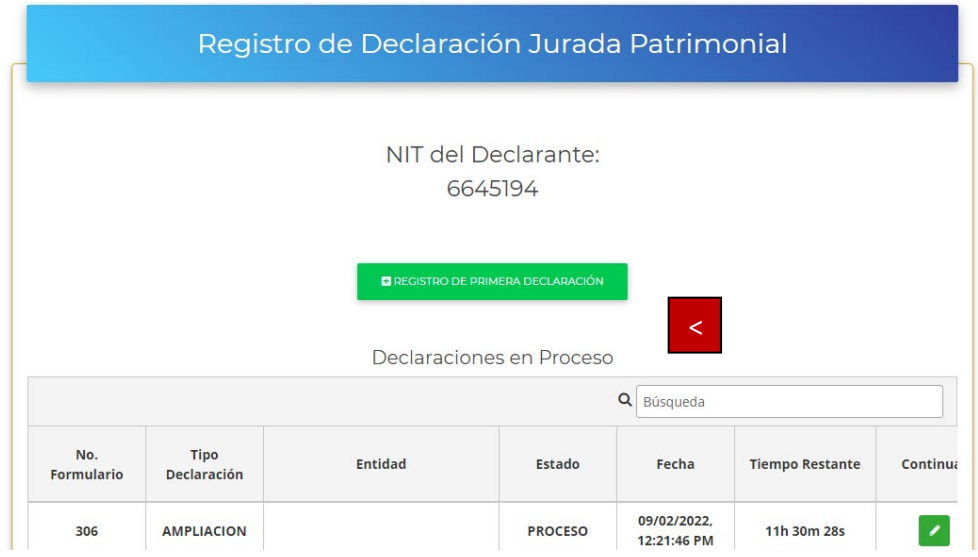

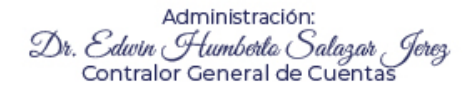

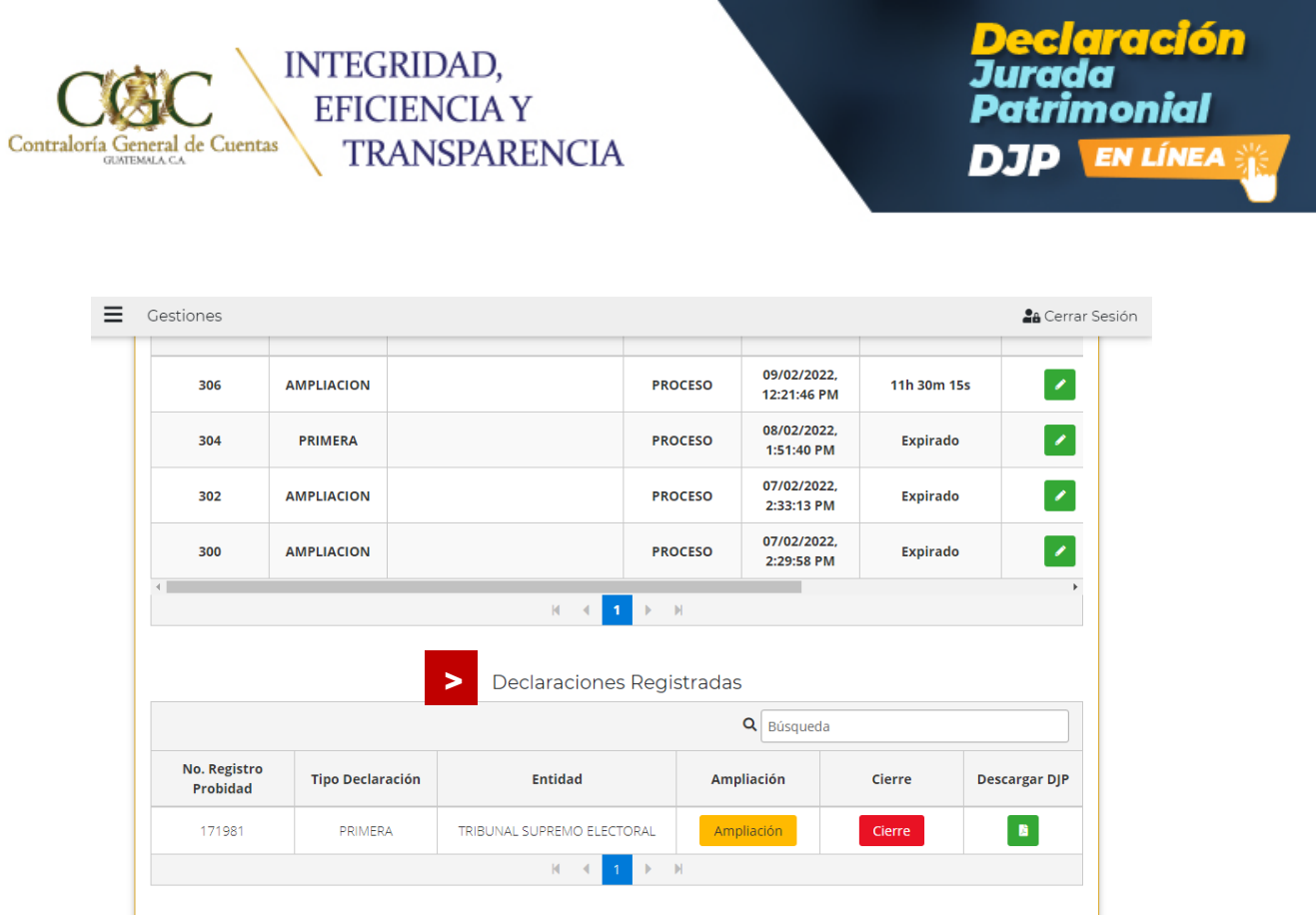

Aquí podrá visualizar la herramienta y los registros presentados y en proceso.

## **3. Iniciar solicitud**

>

Para iniciar la Presentación Electrónica debe seleccionar la opción siguiente: Registro de Primera Declaración

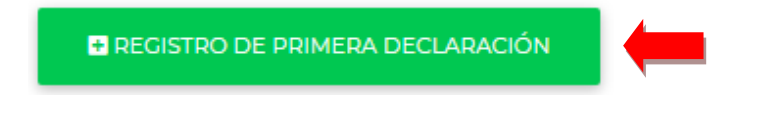

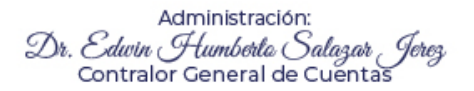

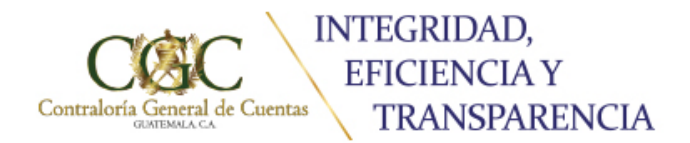

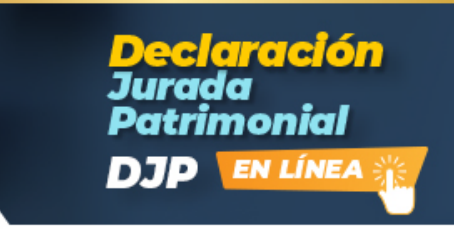

**Procedimiento para Presentación Electrónica de Declaración Jurada Patrimonial**

## **1. Si la presentación es Primera Declaración Jurada Patrimonial**

Debe seleccionar una de las tres opciones siguientes:

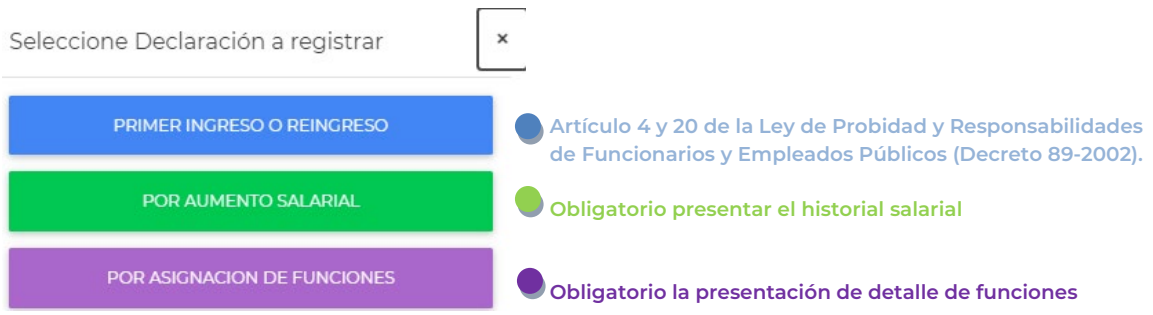

Leer detenidamente los mensajes de alerta que se desplegaran, asimismo verificar si cuenta con los requisitos establecidos. Presionar confirmar y continuar

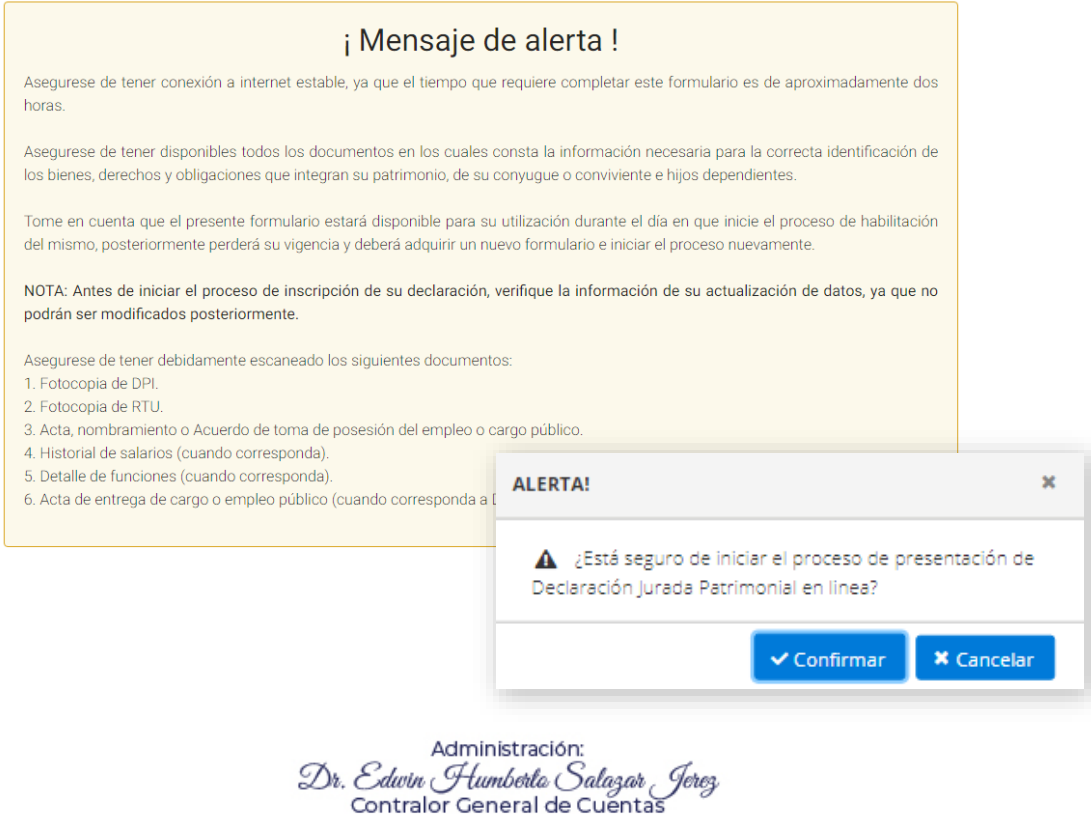

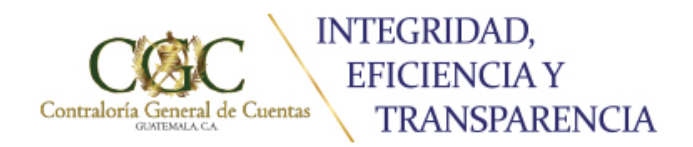

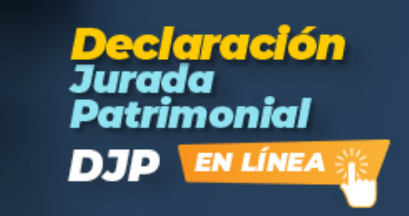

## **2. Registro de Boleta de Pago**

Antes de iniciar este proceso debe de adquirir la boleta de compra de formulario (puede realizarlo en cualquier sede de Banrural o por medio de banca virtual).

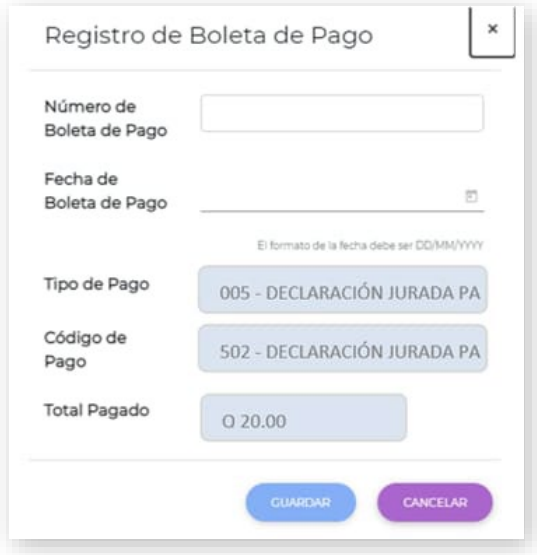

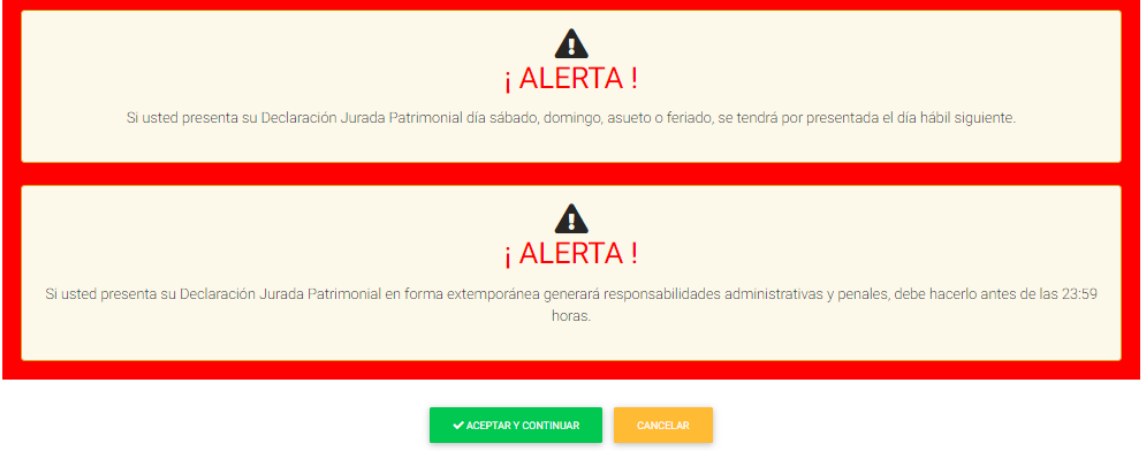

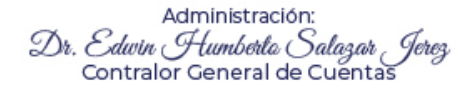

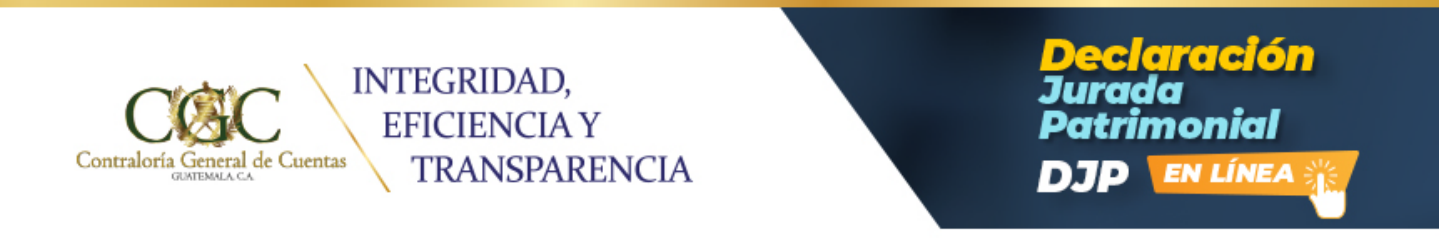

Al ingresar correctamente los datos de la boleta de pago, se desplegará una alerta. Para iniciar con el registro de la información, recuerde si no cumple con la presentación en el tiempo estipulado y con los requisitos establecidos deberá adquirir una nueva boleta de pago e iniciar el proceso.

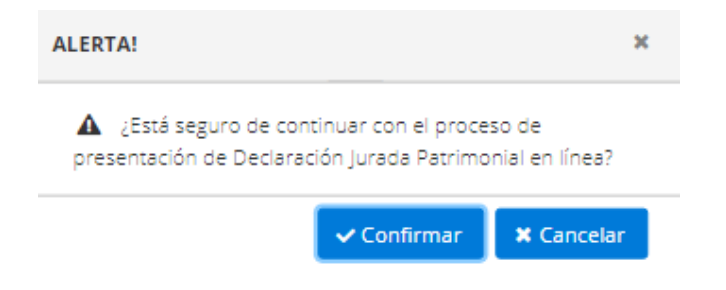

Registrado el pago del formulario, se desplegará la pantalla siguiente:

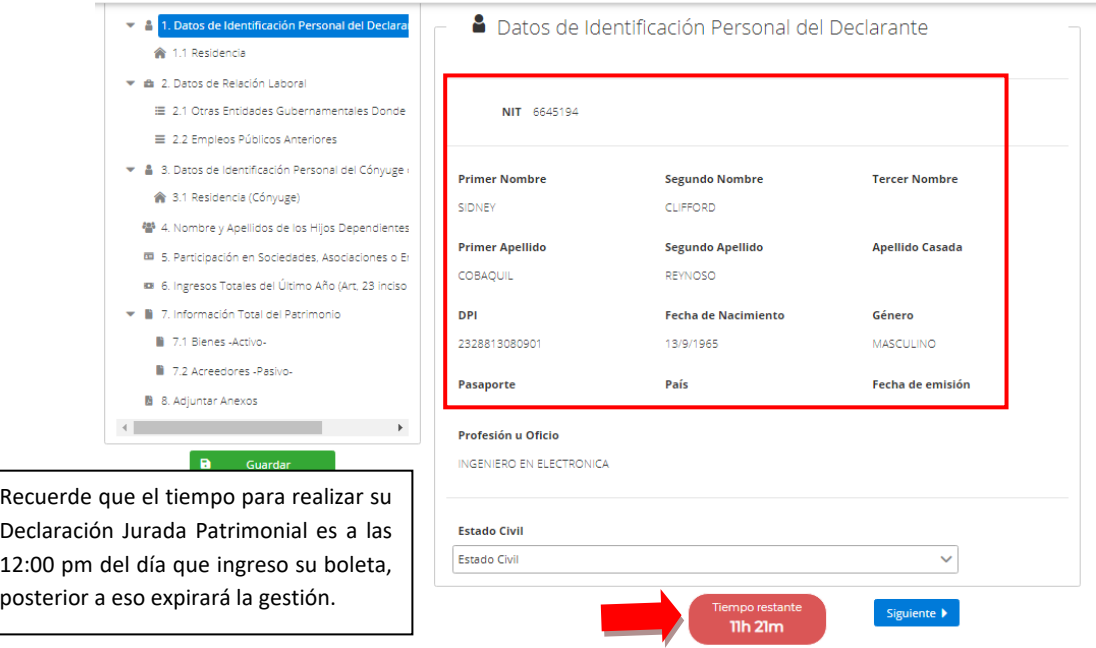

**Verificar la información de identificación personal ya que se carga automáticamente de la actualización de datos por lo que es necesario que estén los mismos actualizados.**

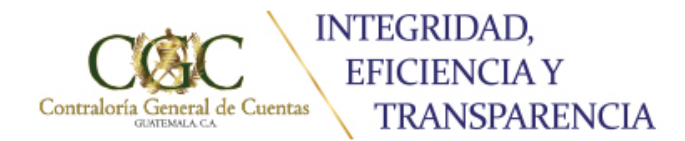

#### **3. Datos de residencia**

Debe presionar el botón de guardar a cada ventana para no perder la información.

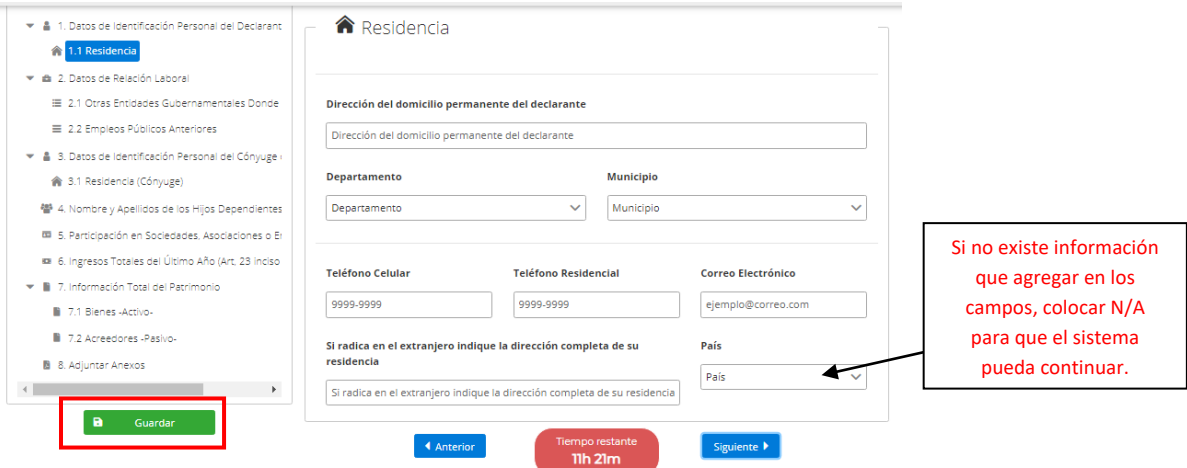

#### **4. Datos de Relación Laboral**

Debe verificar la **fecha de toma de posesión** o fecha en que quedó obligado a presentar Declaración Jurada Patrimonial, según acta, nombramiento, contrato laboral o certificación de Recursos Humanos.

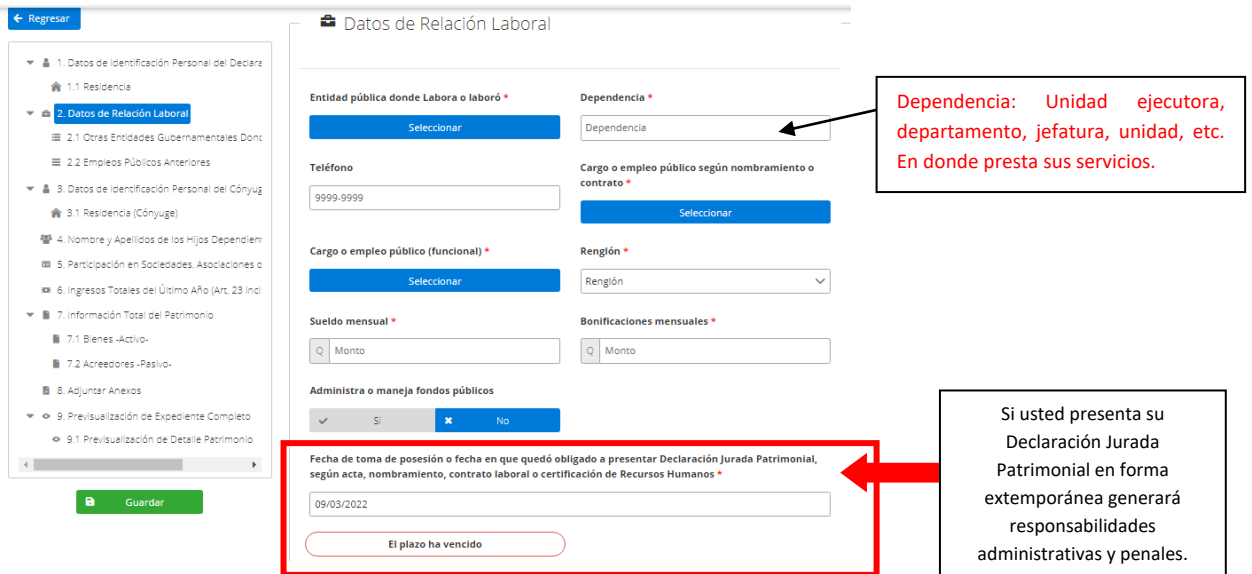

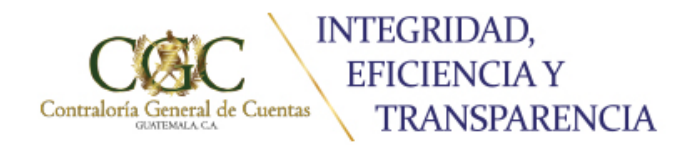

claración monial **EN LÍNEA** 

Al colocar la fecha de afecto correctamente, se indicará cuando es su fecha límite de presentación.

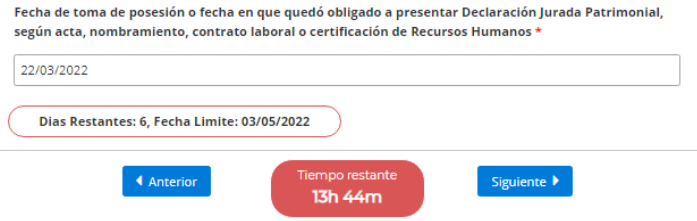

Posteriormente deberá ingresar la información solicitada como: Otras Entidades Gubernamentales donde labora actualmente.

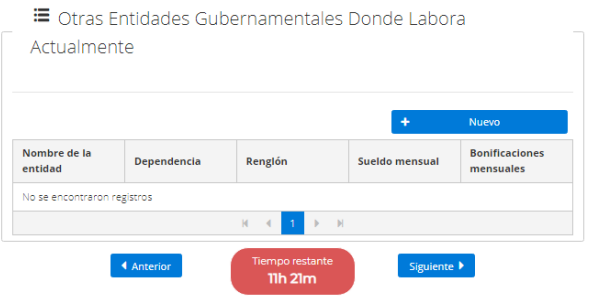

 $\Gamma$ 

#### **5. Datos de Identificación del Cónyuge**

Debe ingresar el número de Identificación Tributaria –NIT-, y los datos se cargarán automáticamente.

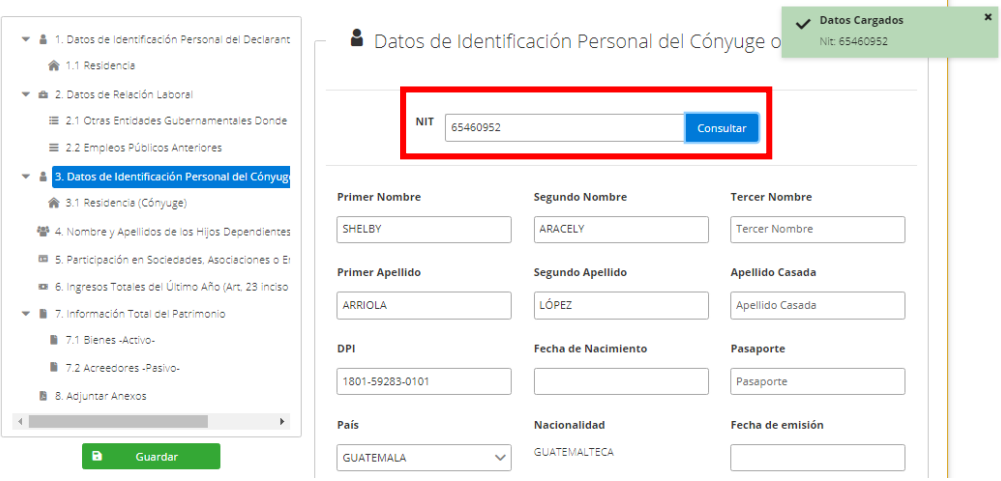

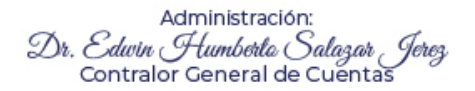

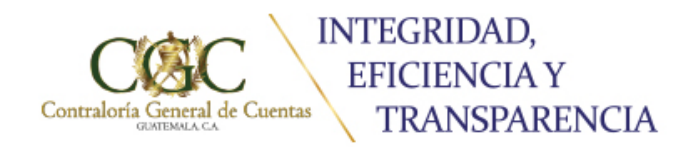

Así mismo en residencia del cónyuge se carga la información automáticamente por lo que únicamente debe **verificar.**

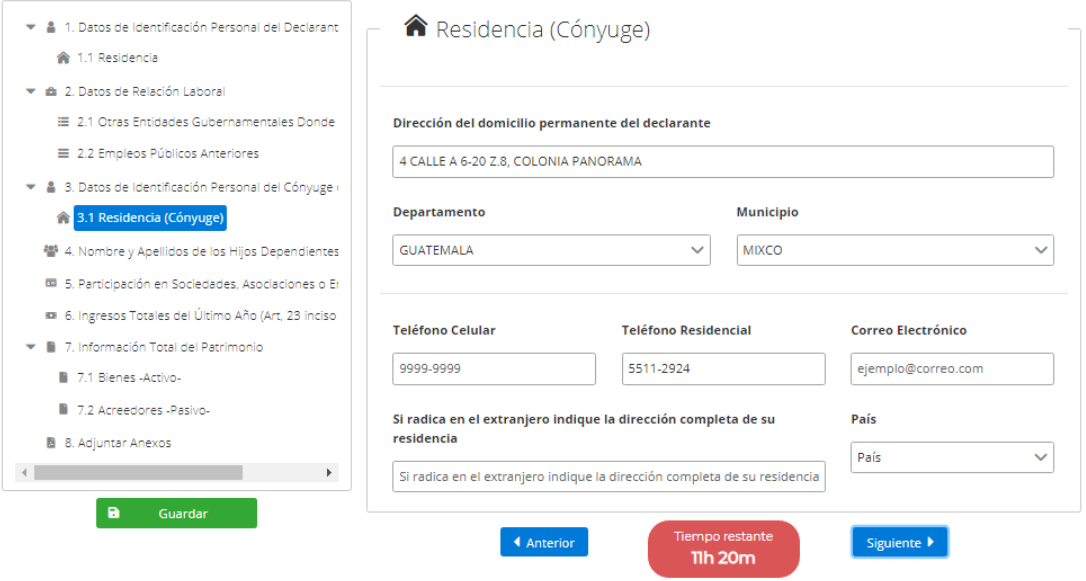

# **6. Datos de los hijos dependientes**

Deben ser ingresados en la pestaña de nuevo

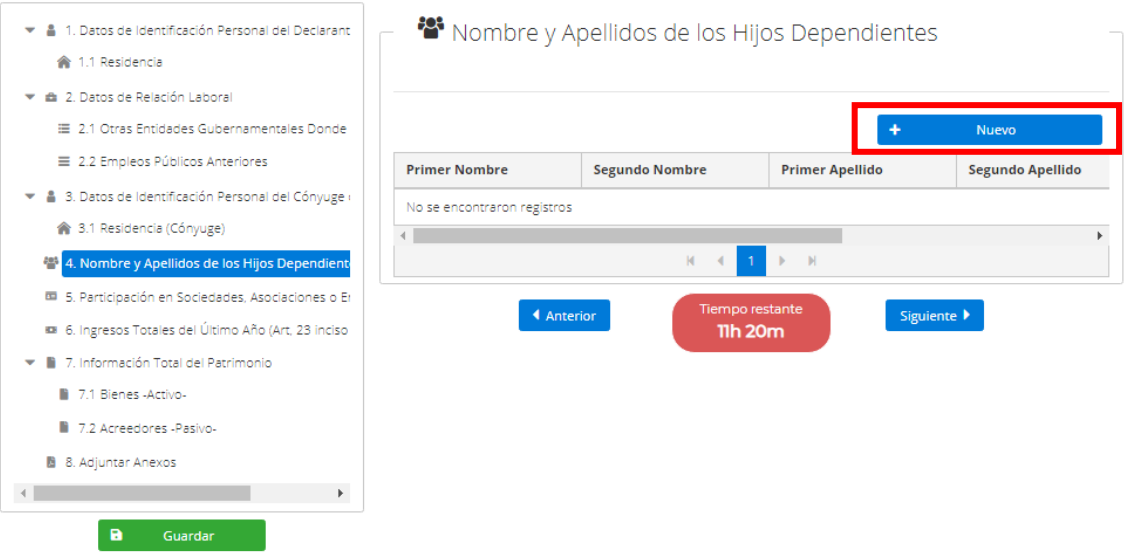

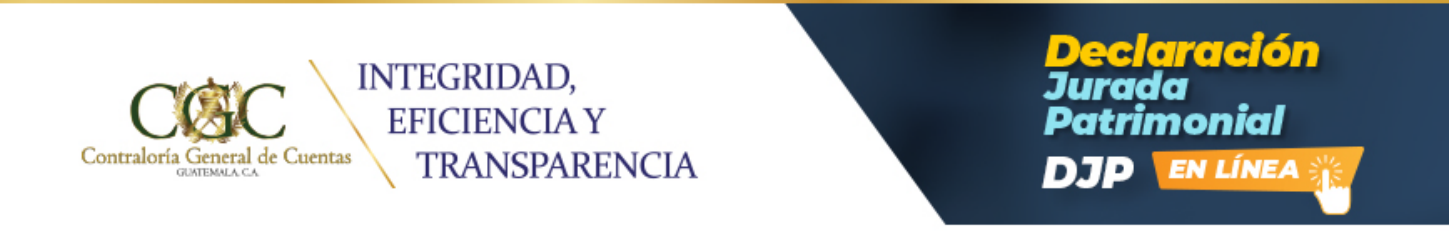

Se desplegará la siguiente ventana en la cual debe ingresar los datos solicitados:

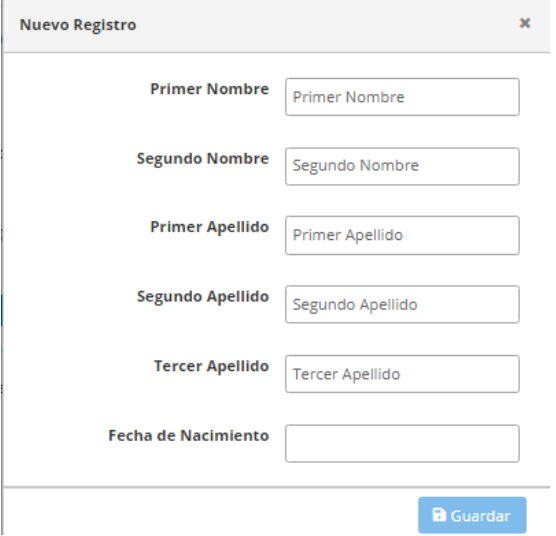

## **7. Participación en Sociedades** Presionar el botón **Nuevo**.

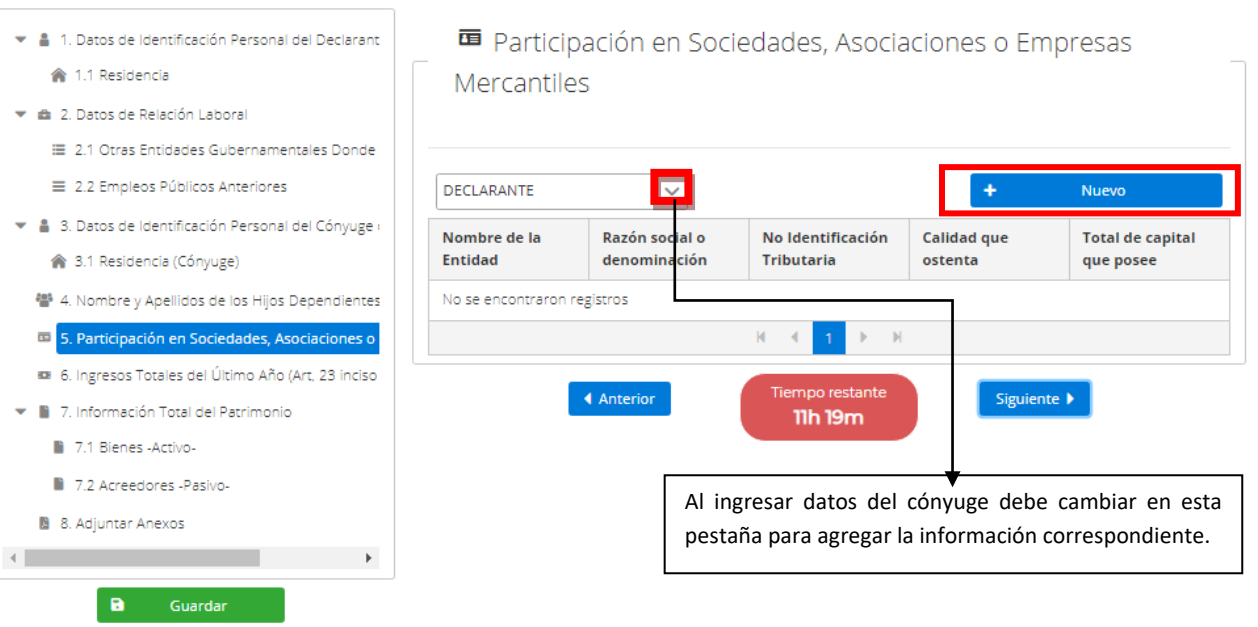

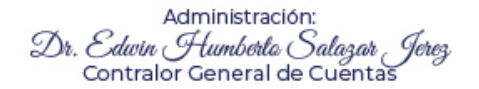

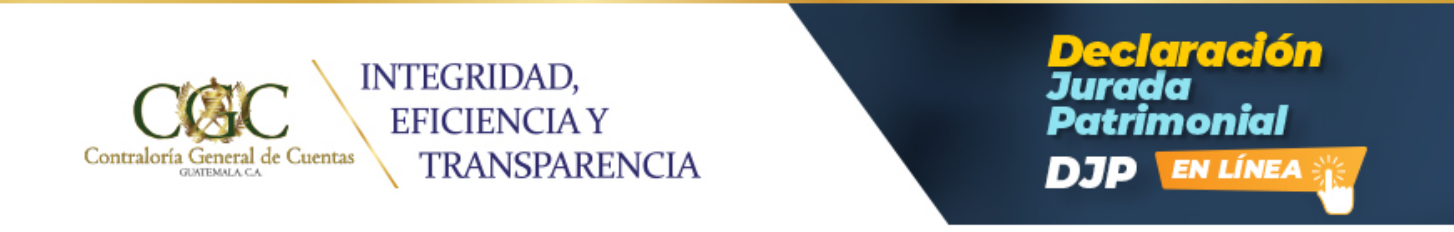

### Ingresar los datos solicitados

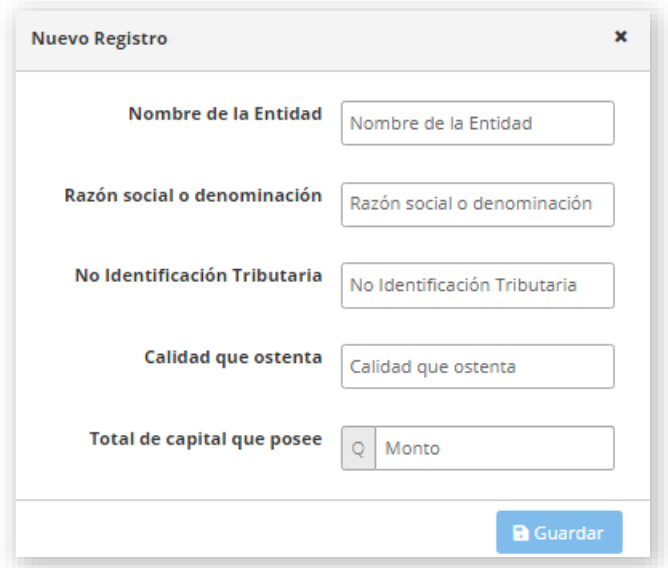

## **8. Ingresos totales del último año**

Si no se consignan datos de hijos dependientes o cónyuge no le desplegará la columna correspondiente.

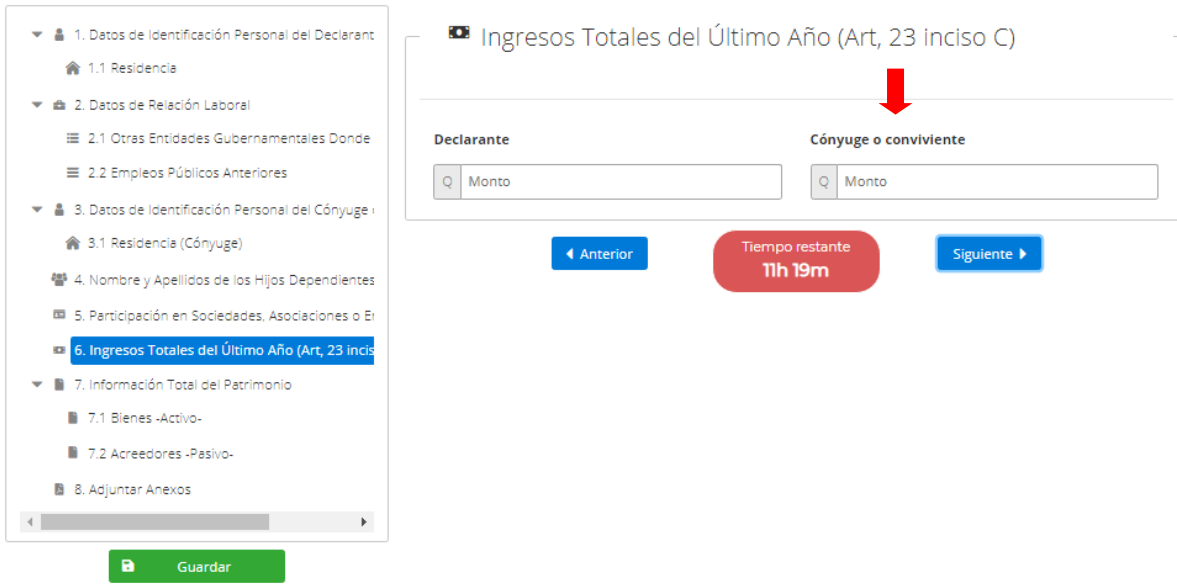

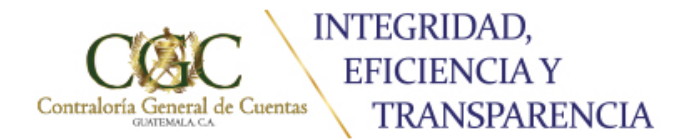

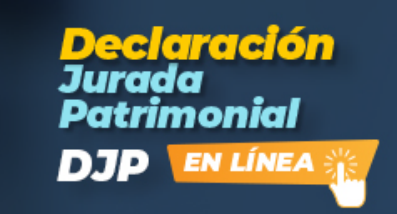

 $\sqrt{2}$  Agregar

#### **9. Bienes**

Debe ingresar en cada casilla y registrar detalladamente bienes activos y pasivos.

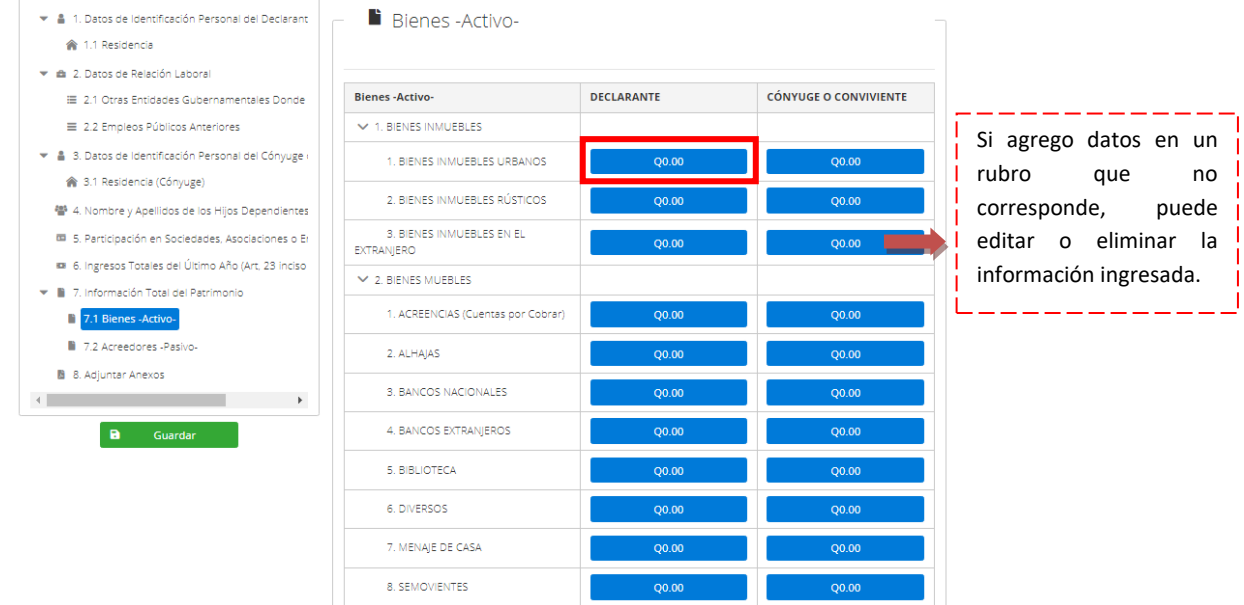

## Presionar el botón **NUEVO** e ingresar los datos solicitados.

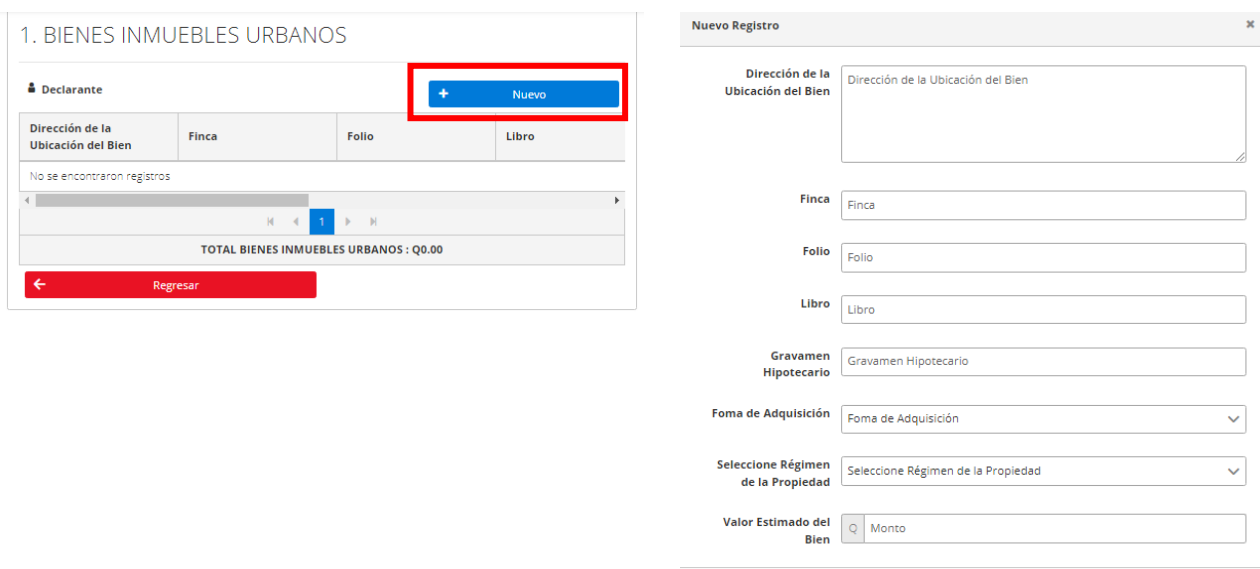

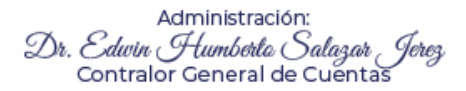

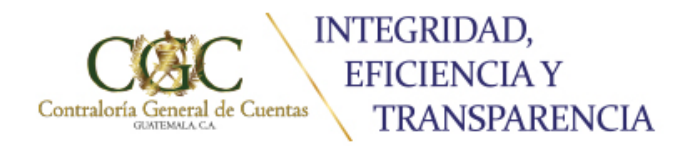

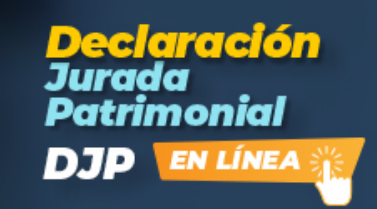

### **10. Adjuntar Anexos**

Archivos en PDF, deben estar escaneados **claros y legibles.** Si no se adjuntan los archivos o si omitió alguna casilla en las ventanas anteriores, no podrá congelar y seguir con la presentación.

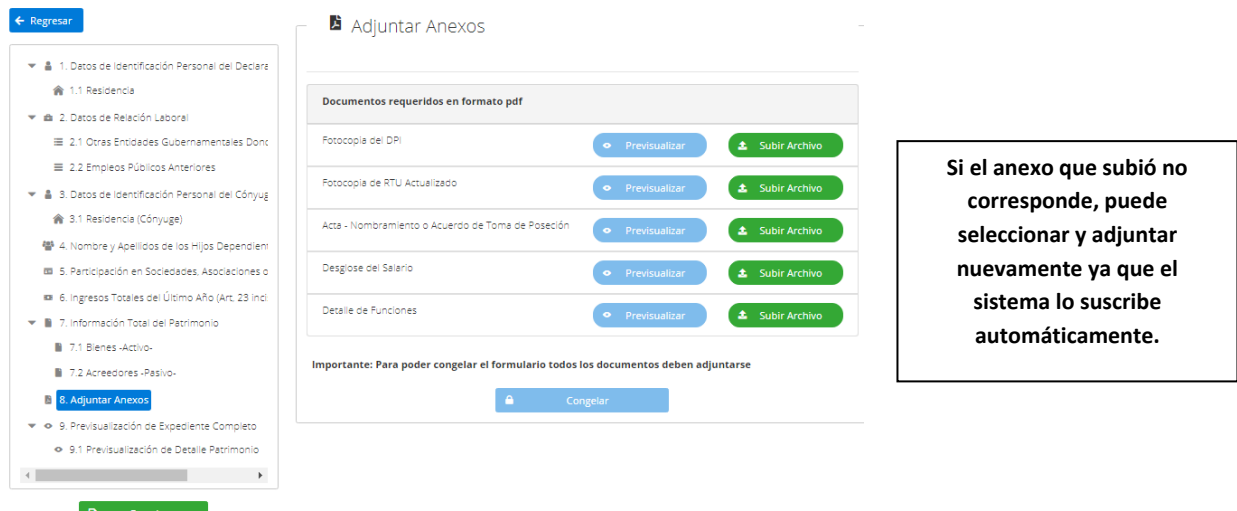

**Observación:** El modulo está desarrollado para que puedan ser ingresados los registros que el usuario requiera y no omitir la cantidad que deba declarar.

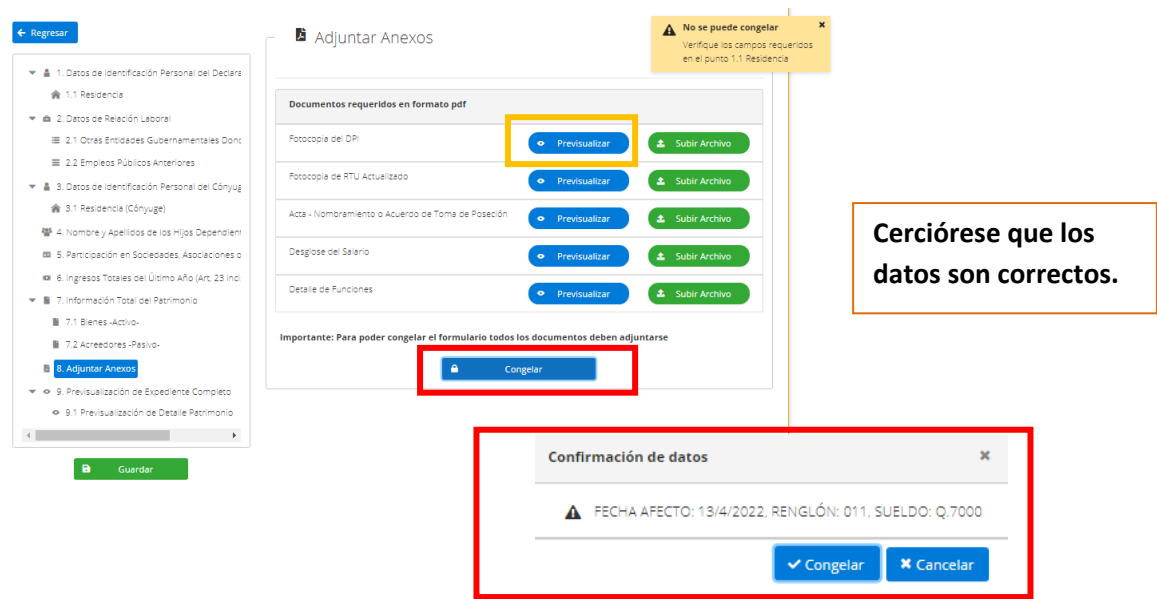

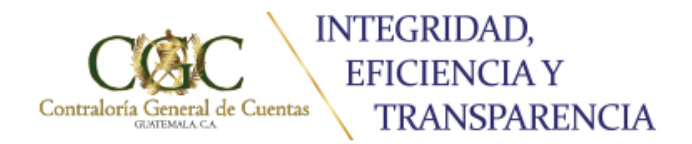

Previo a congelar la solicitud debe confirmar datos, ya que no podrá realizar ningún cambio.

# **11. Confirmación de Presentación Electrónica de Declaración Jurada Patrimonial**

Aquí podrá corroborar toda la información que ingresó y visualizar sus anexos antes de realizar la presentación.

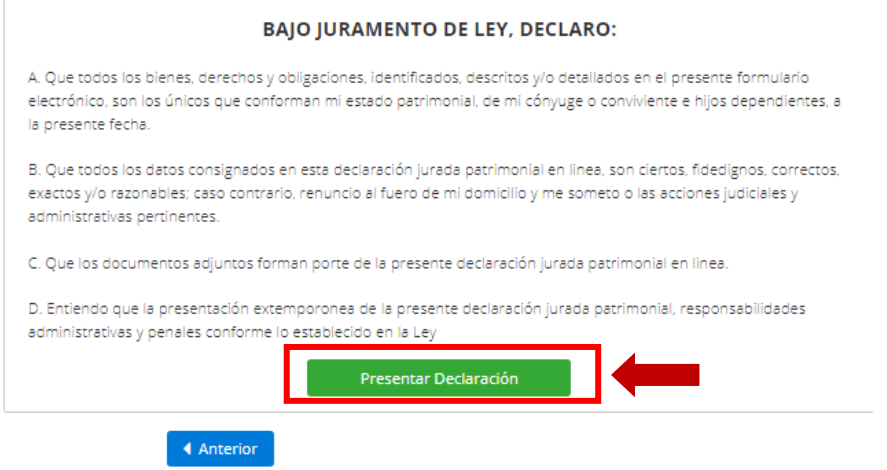

#### **12. Generar Token**

se enviará un código de confirmación al correo electrónico o número de celular que se encuentra en su actualización de datos el cual deberá ingresar en la siguiente casilla:

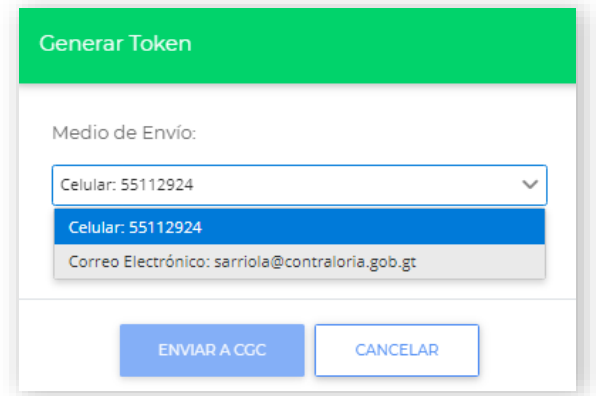

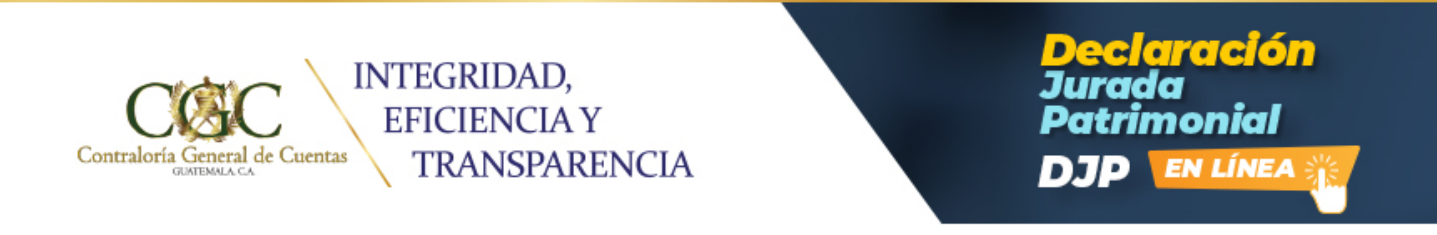

Ingresar el código de confirmación en la casilla correspondiente y presionar el botón de **ENVIAR A CGC**, seguidamente su solicitud será enviada y recibirá un correo con la boleta de recepción y con No. De registro de probidad asignado.

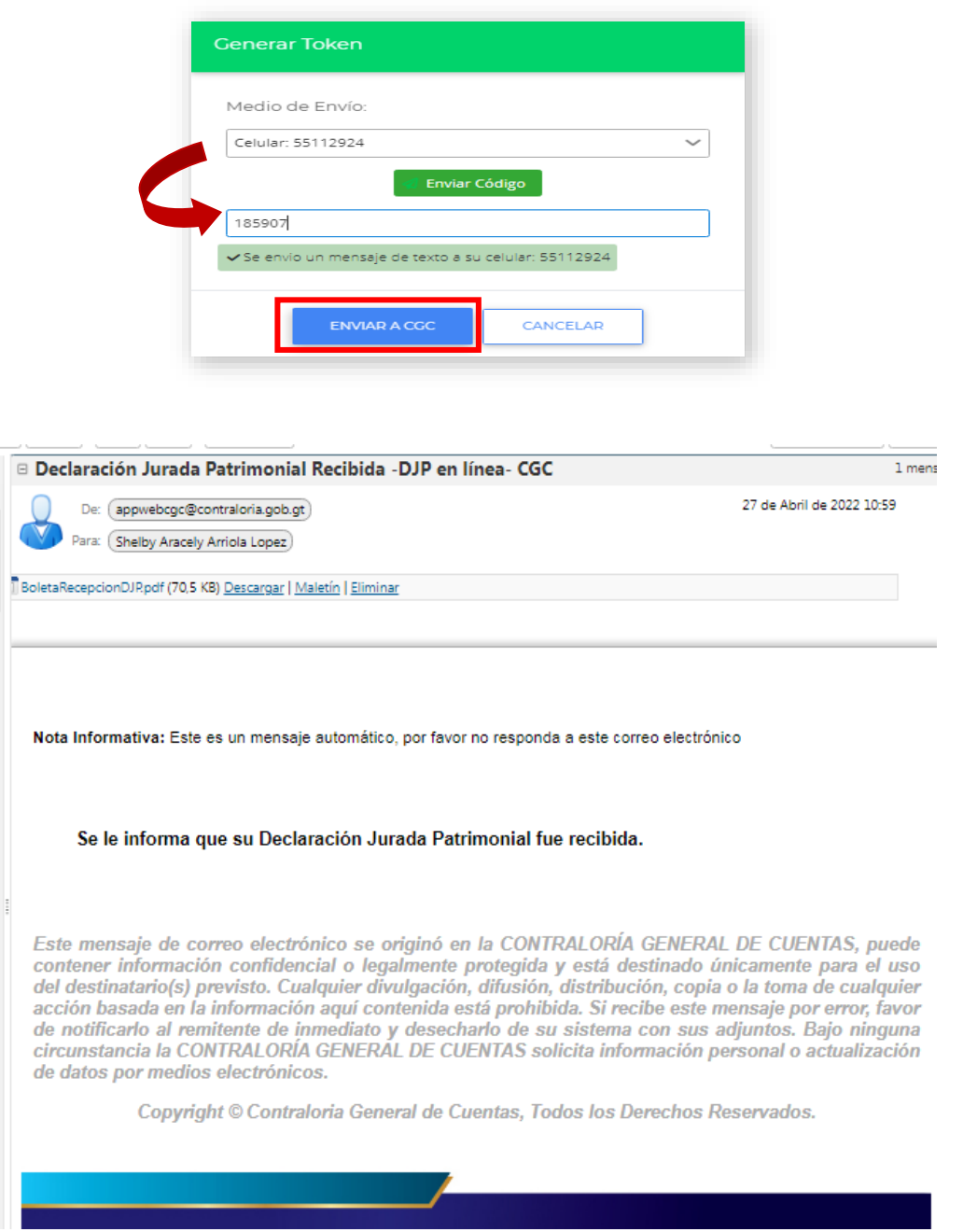

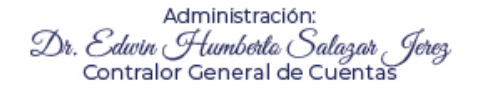

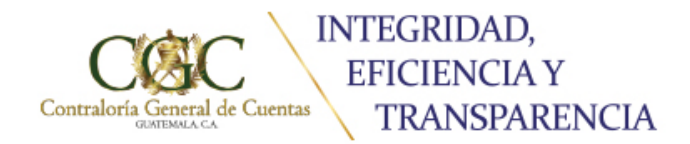

**claración** imonial **EN LÍNEA** 

Y la boleta de recepción de Declaración Jurada Patrimonial adjunta al correo

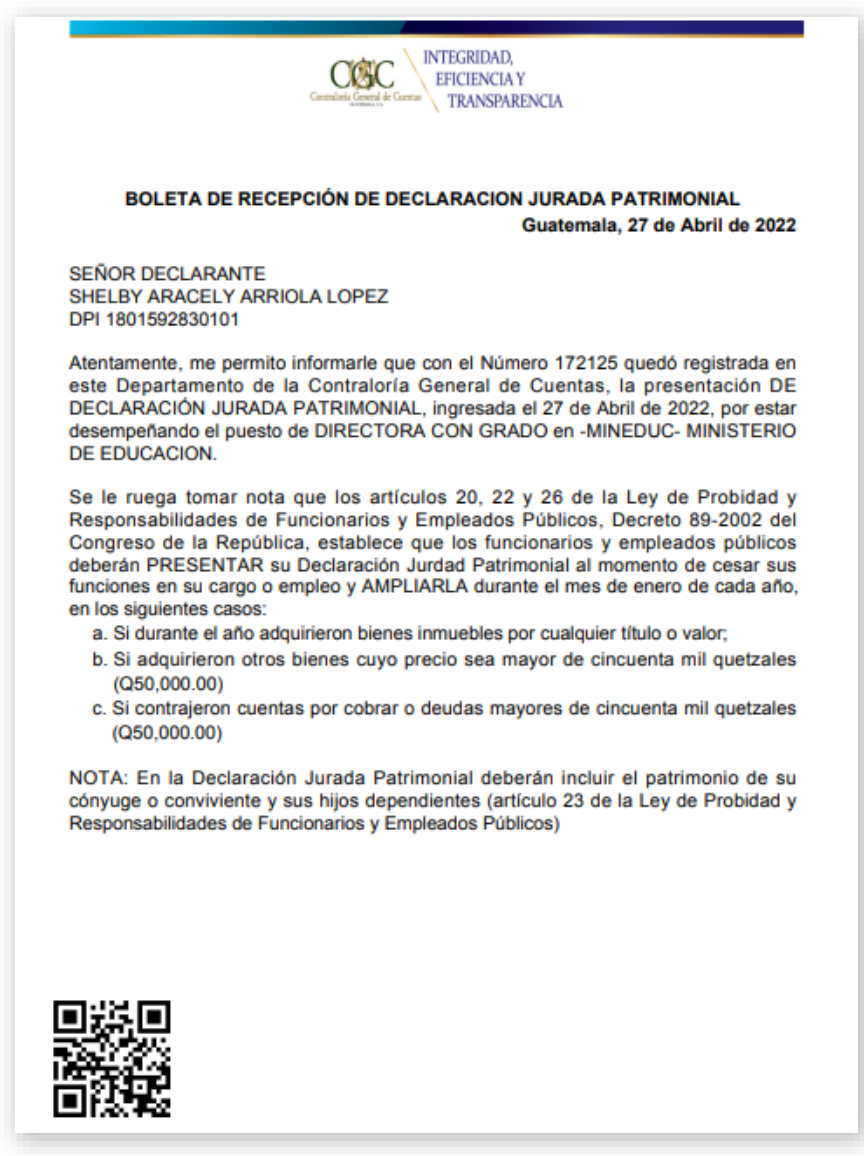

## **13. Seguimiento**

Presentada la Declaración Jurada Patrimonial, deberá dar seguimiento, verificando si su registro tiene observaciones emitidas por la Dirección de Probidad.

Administración: Dr. Edwin Humberla Salagar Jerez<br>Contralor General de Cuentas

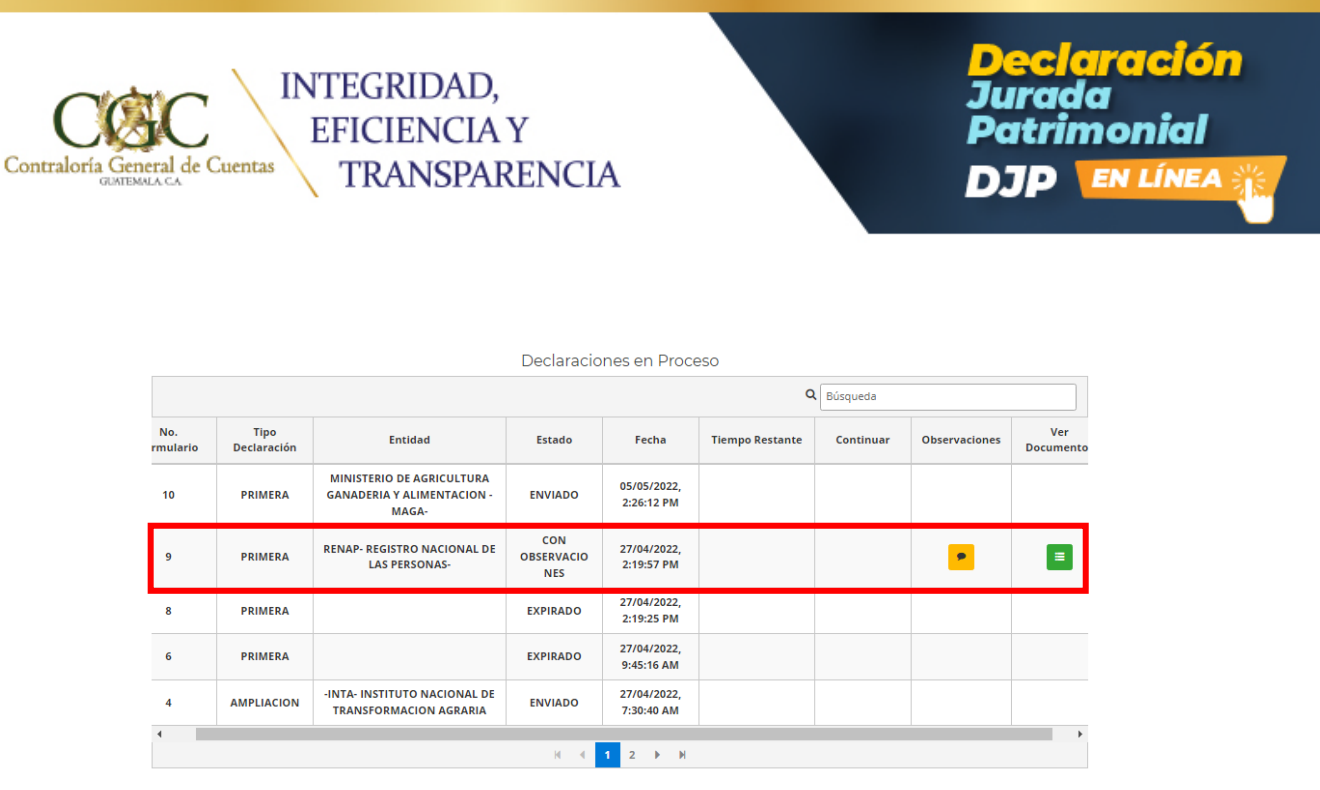

**Si la misma no contiene observaciones, recibirá la boleta con firma electrónica.**

## **14.Si la presentación es Cierre o Ampliación de Declaración Jurada Patrimonial**

Debe dirigirse al historial de registros presentados, seleccionar al que desea realizar presentación. Seleccionar, completar el formulario y adjuntar anexos.

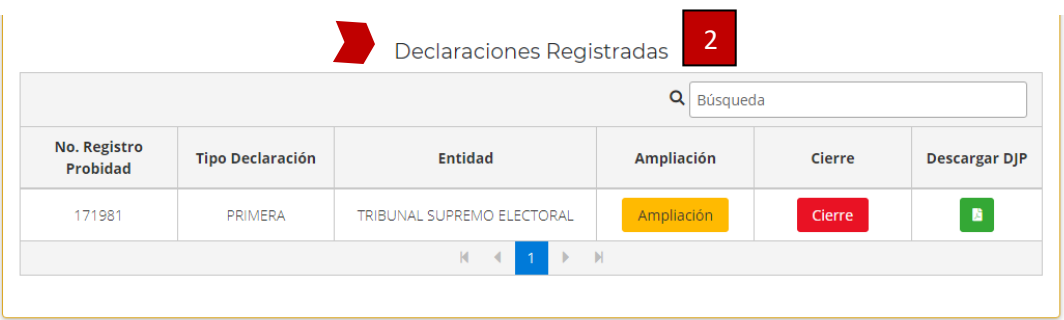

Ejemplo: En el apartado de Declaraciones Registradas, se encuentra la entidad Tribunal Supremo Electoral, si desea presentar Ampliación o Cierre presionar el botón correspondiente.